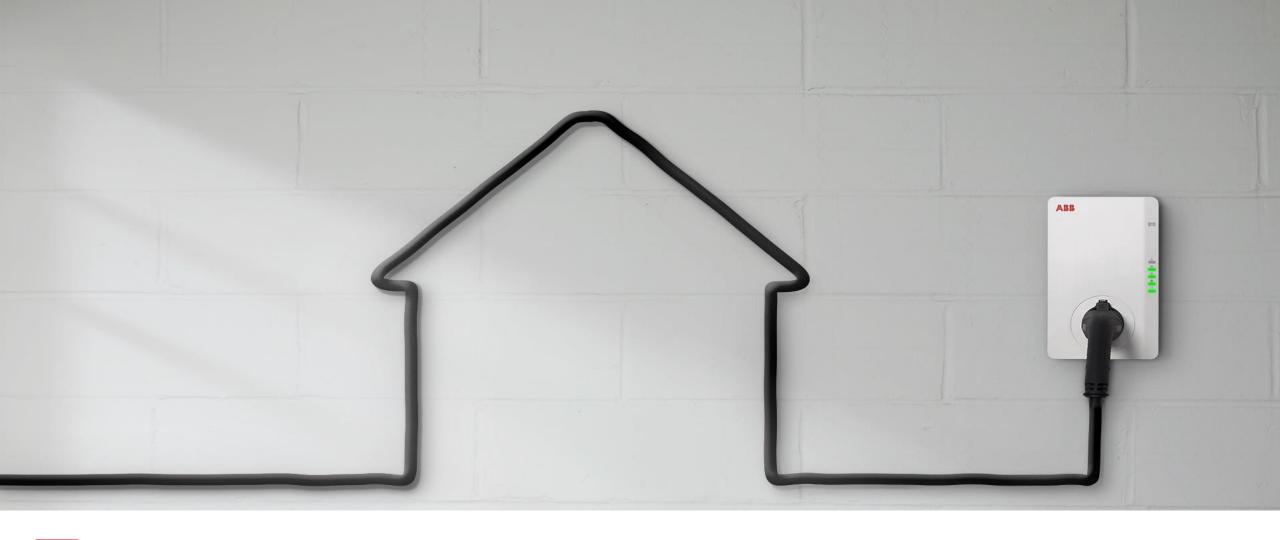

# Terra AC: TerraConfig App Step by Step Guide

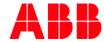

# Introduction

### Fully connected

### **TerraConfig smartphone app**

- User is typically the installer or technical operator / support engineer.
- User can be granted an App account via the TerraConfig Portal.
   An ABB employee must create the account.
- The user can access any charger in proximity range (Bluetooth connection).
- Search for the charger and pair via pin code verification (the same pin code that is used with ChargerSync App)
- Goal is for the installer is to configure settings while commissioning.

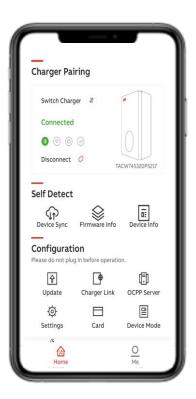

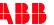

# Introduction

### Fully connected

### **TerraConfig smartphone app**

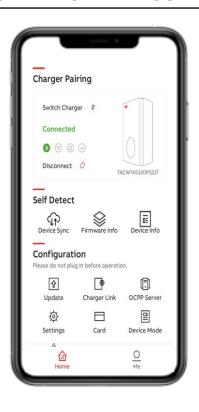

### **Functionality:**

- Device Sync to synchronize charger with ABB back-end server
- Firmware info
- Device info (error + session logs)
- Device update (firmware update)
- Charger link (connectivity options)
- OCPP server (configuration)
- Settings (user-settable max static current limit)
- Card (enable externals RFID cards)
- Device mode (free vending mode)

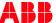

# Where to find the TerraConfig App?

"TerraConfig" in App or Google play store

Note:

Previously downloaded TerraConfig App need to be updated to minimum version 1.3.

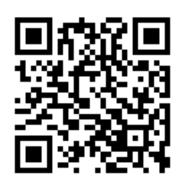

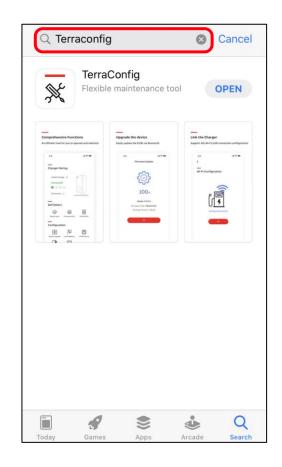

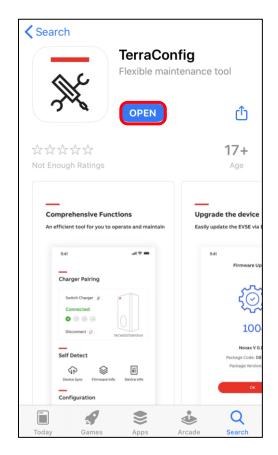

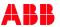

# Log in with TerraConfig account

- Install and open TerraConfig App
- Log in with credentials received by email upon account request.
- Follow the steps to create your own password and log in.

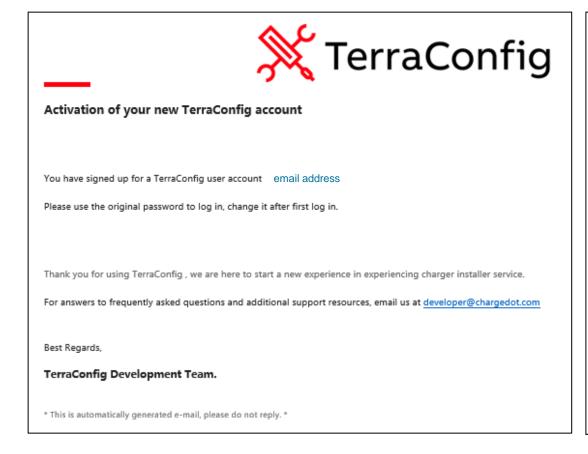

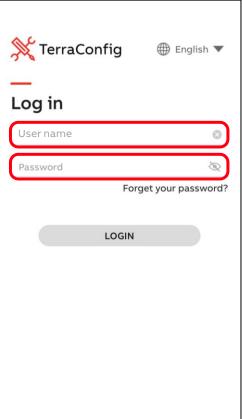

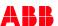

# **Connect to Charger**

- Smart phone needs to be connected to the internet and Bluetooth connection enabled
- 2. Press 'Connect Charger' to activate search for Charger
- 3. Select your Charger from the Device List by Serial Number
- Enter the Pin code (letters + numbers) given
   by Charger owner and press 'Continue'. See next slide
   Note: owner can change the pin code by ChargerSync App
- 5. TerraConfig App will connect to that charger
- 6. Charger is connected to TerraConfig app via Bluetooth

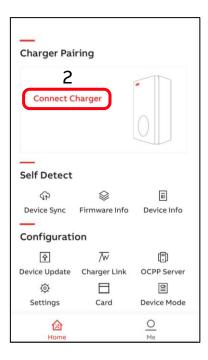

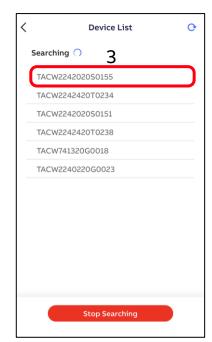

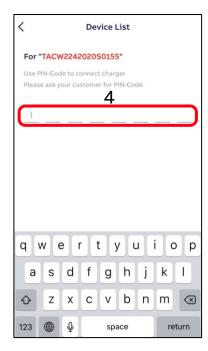

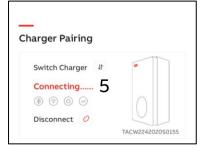

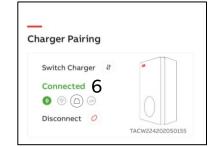

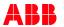

# **Connect to Charger**

 Charger Serial Number and PIN Code shown on the leaflet that came with the charger

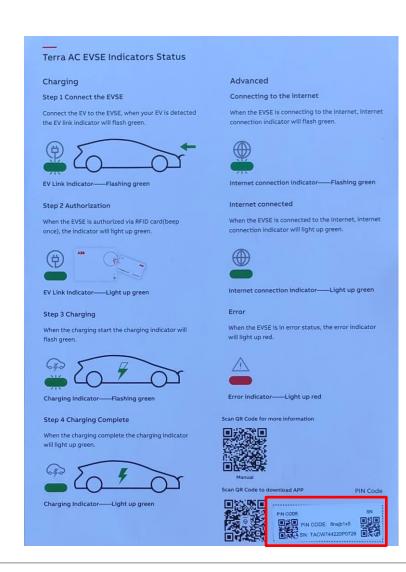

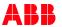

# **Device Sync**

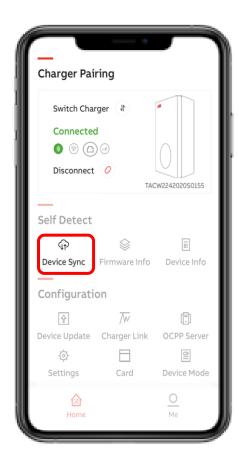

'Device Sync' allows the charger to be manually synchronized with the ABB back-end. Recommended to always press 'Device Sync' after commissioning/ changes done by TerraConfig App

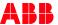

### Firmware Info

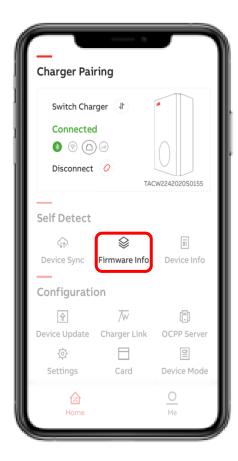

- In 'Firmware Info' package version/ firmware version can be found.
- Firmware is updated often. Tap "Device Update" to get the latest firmware version.

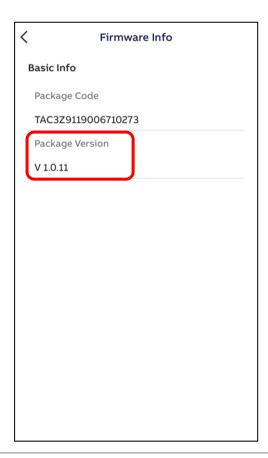

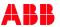

### Device Info

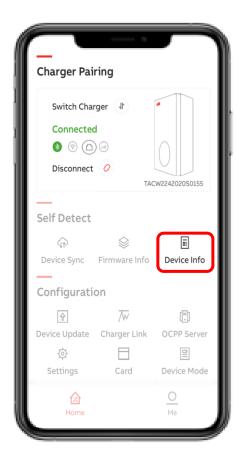

With 'Device Info' the user can find product details as well the Device Log in case diagnostics are needed.

- Serial Number
- Product Type
- Max Power (kW)
- Max Current (A)
- Phases
- Outlet
- Internet support
- Certification
- Live status of Internet Connection
- Server Info
- Device Log

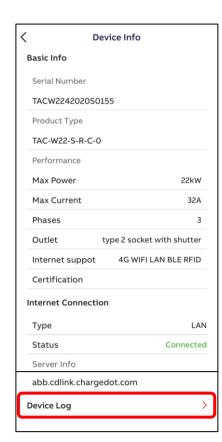

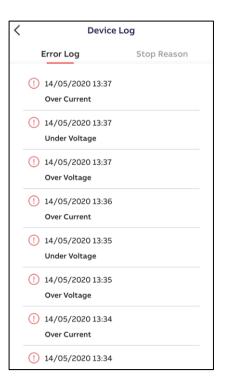

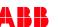

### **Device Update**

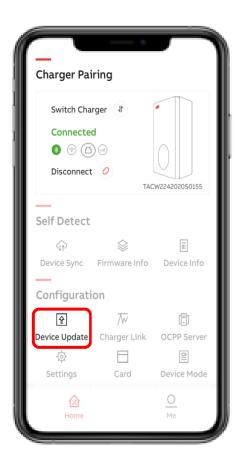

With 'Device Update' the latest firmware or specific version can be downloaded and uploaded to the charger.

Press "+" and the TerraConfig App will search for available Firmware followed by Add Package and Upload Package to the charger.

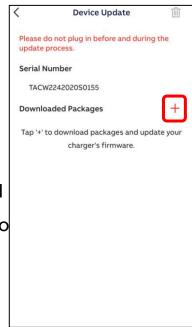

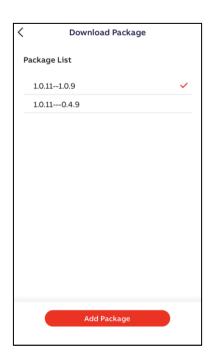

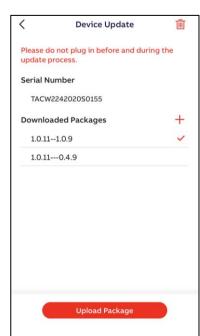

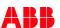

### Charger Link

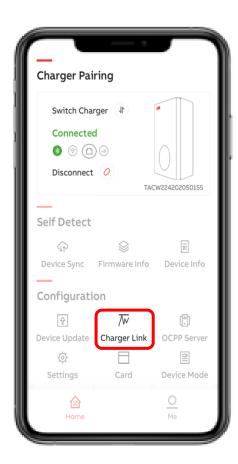

With ChargerLink the charger internet connectivity option can be selected.

### Options are

- LAN (default)
- Offline (When using the charger in offline mode only the status connectivity LED can be disabled)
- Wi-Fi
- 4G

Note: When switching from LAN to WiFi or to 4G you will need to "Reconnect" the charger

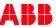

# Charger Link

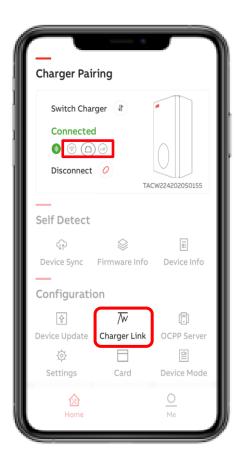

Whichever method you select to connect to the internet, the appropriate icon will turn green

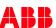

### Charger Link

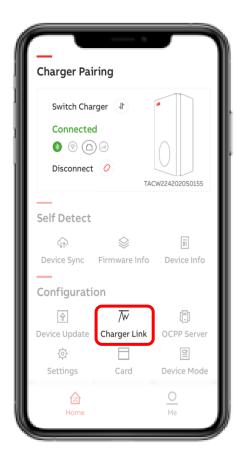

- Select which method you want to connect to the internet. Steps are the same regardless
- An internet connection needs to be made before a connection to an OCPP connection can be made

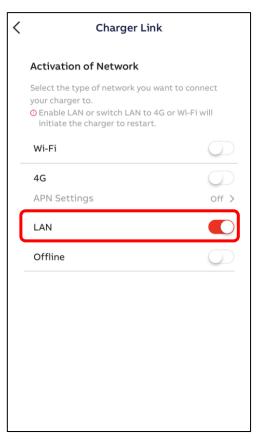

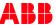

### Charger Link – Wi-Fi

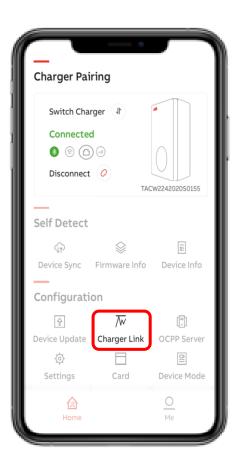

Charger can only be connected to a 2.4GHz SSID. You will need to turn off the 5GHz in your modem to connect the charger then turn back on the 5GHz.

- Enable Wi-Fi and press Wi-Fi Settings
- SSID shows the connected Wi-Fi network. Your phone needs to be on the same SSID WiFi Connection
- Enter Wi-Fi password and press 'Next'
- Charger will connect to Wi-Fi network but it will not be instant like on your phone.
- Scroll back to the home screen to verify the WiFi icon is green

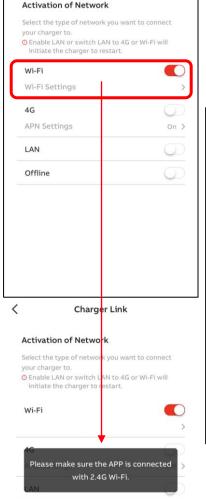

Offline

Charger Link

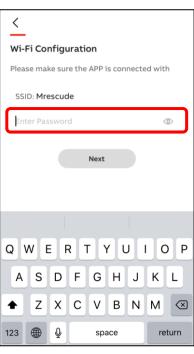

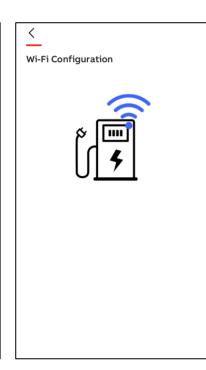

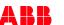

### Charger Link – 4G

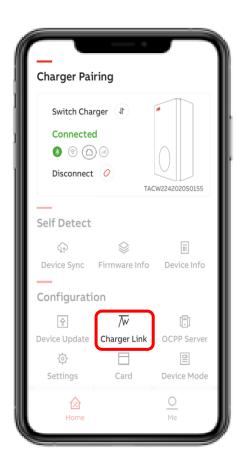

Before configuring the Charger 4G connection insert the m2m nano sim card

enable 4G and enter APN settings
 (example Vodafone-(T-Mobile or AT&T US)) and press Configure.

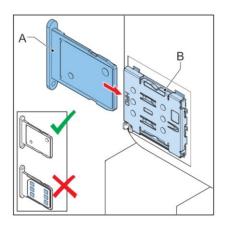

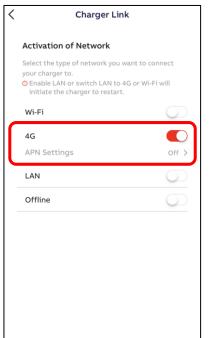

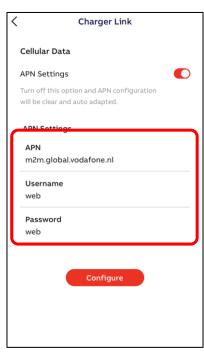

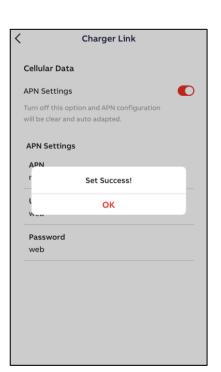

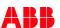

### **OCPP Server**

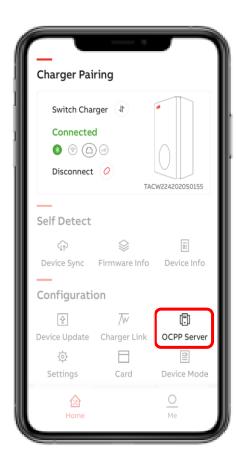

- Tap OCPP Server
- Turn off Enable external server. By doing this you are establishing and testing the chargers communication to the ABB non secured backend. Do this before connecting to your secured (WSS) or non secured (WS) OCPP backend of choice.
- Scroll back to the main screen and wait for a few minutes till the appropriate Internet Connection method you've chosen turns green.
- Once it turns green tap "OCPP Server" and you are ready to establish your OCPP connection to your OCPP backend of choice

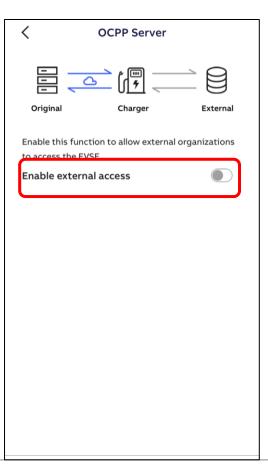

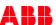

### **OCPP Server**

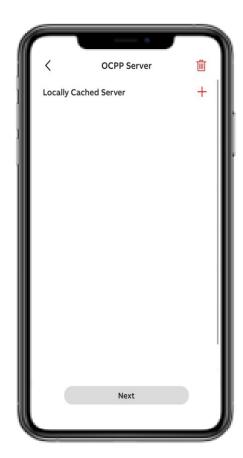

- To establish an OCPP connection, tap the "Locally Cached Server" + symbol
- All available servers will appear below
- Tap one of the servers and tap Next

### **OCPP Server**

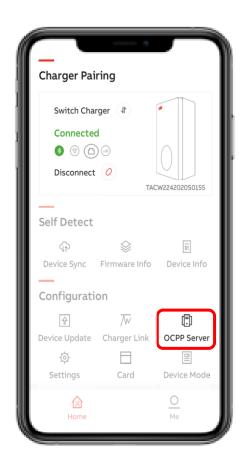

- Turn on "Enable external access"
- Select the appropriate server and tap "Configure"
- If successful, you will see 3 blue circles. This represents a ping was sent to the OCPP server you've selected.
- Tap OK

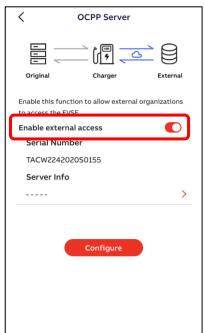

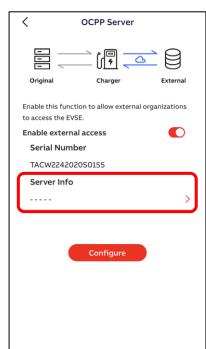

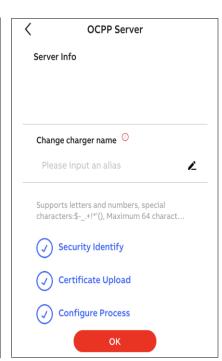

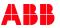

How to configure User Settable Max Static Current Limit?

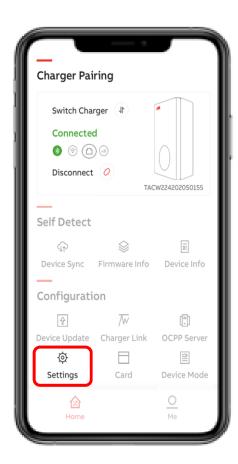

Use 'Settings' followed by 'Local Power Grid Configuration' only to configure the 'User- settable Max Static Current'. The Charger can be limited to 1A increments. Press 'Save' and red check mark (top corner right) to confirm.

The max static limit is not accessible by ChargerSync App.

Please do not use other visible menu items as this will be improved in the next release.

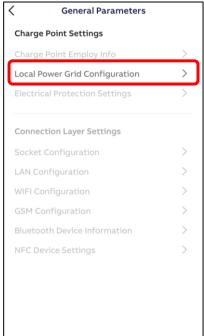

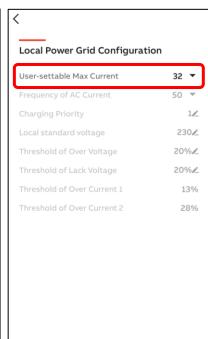

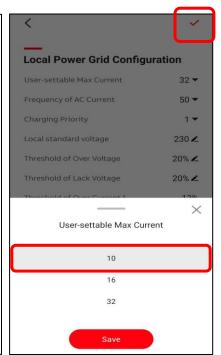

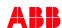

### Card

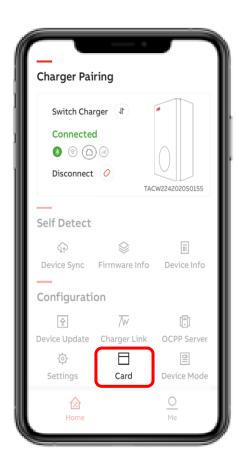

Use Card menu to 'Enable external 3rd party RFID cards.

Following cards are compatible:

- SO 14443 type A and type B, UID 4 bytes.
- The UID 7 bytes will be available in the next release.

If the RFID type is unknown an additional 'NFC' tool can be used. Preferred from google play store as most of the NFC tools from App store do not work.

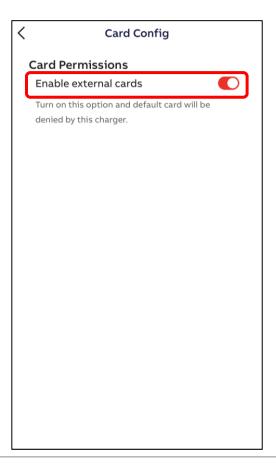

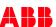

### Device Mode

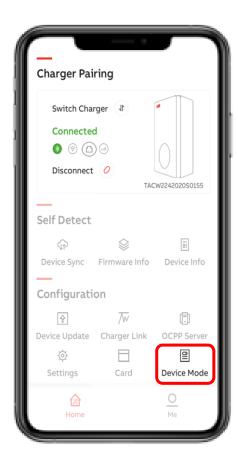

With "Device mode" the Terra AC Wallbox can be enabled for free vending mode.

no authentication (RFID authorization/
 ChargerSync App is not needed)

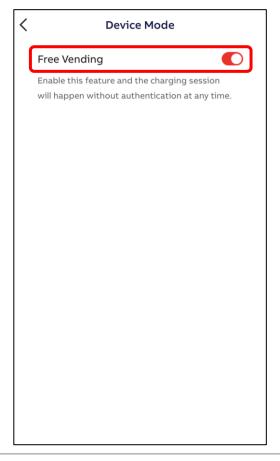

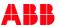

### **Load Balance**

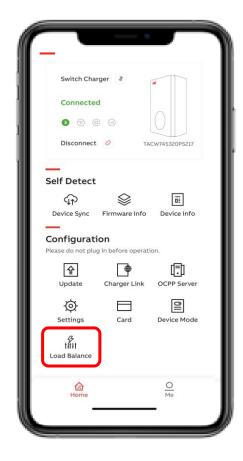

With "Load Balancing" the Terra AC
Wallbox Chargers can have different
current settings depending on load
requirements

### **Load Balancing**

Please enable Modbus and select one of the following options.

### Modbus

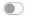

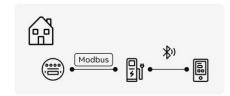

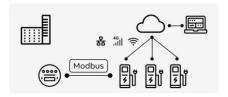

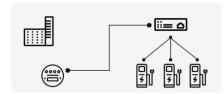

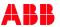

# Me

# My Account and About TerraConfig

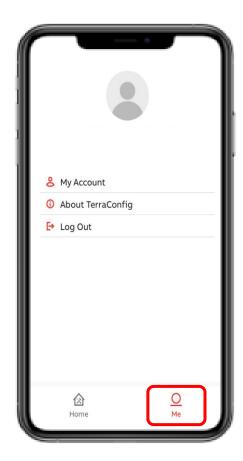

In Me section the TerraConfig account can be managed.

- in 'My Account' it's possible to edit username and change password of TerraConfig app account.
- in 'About TerraConfig' TerraConfig App version can be found

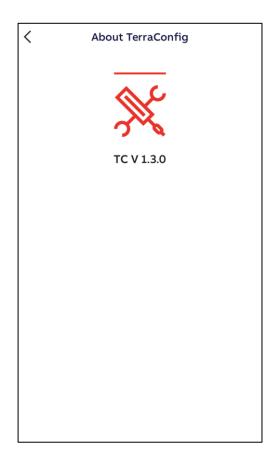

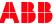

#